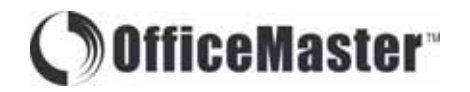

User Guide Guid<br>O Ser *CMS 108 Electronic Cash Register*

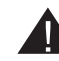

**A** Please Read This Before Proceeding

3 new "AA" batteries must be installed in the cash register to prevent data and user-programmed settings from being erased in the event AC power is disconnected, or in case of power failure.

## **CONTENTS**

#### **IMPORTANT NOTES**

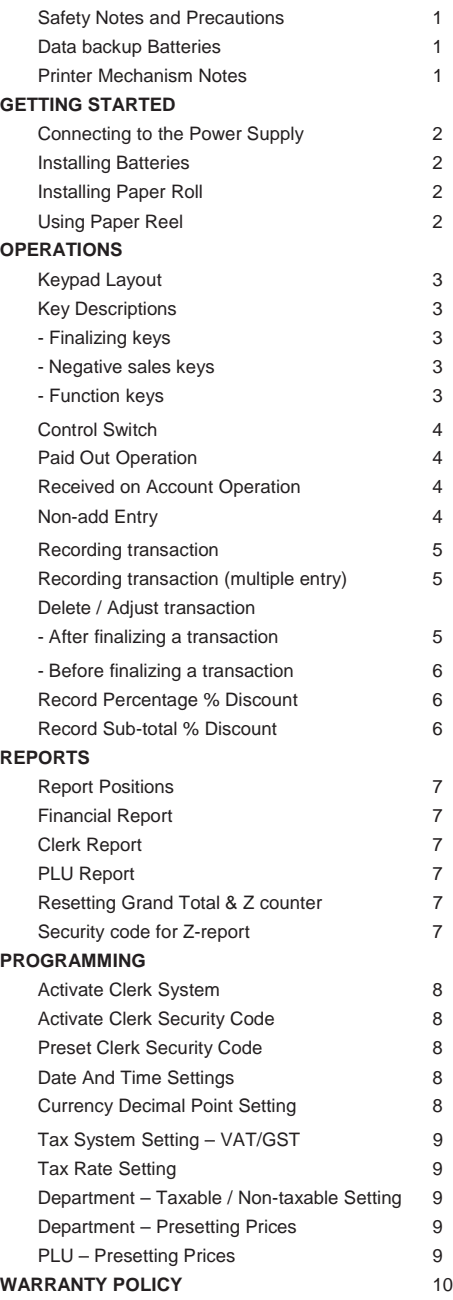

#### **FEATURES - Operational**

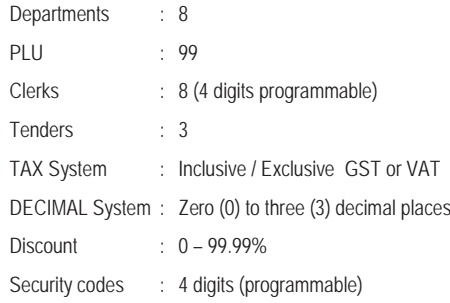

#### **FEATURES - Management Reports**

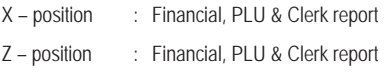

#### **FEATURES - Technical**

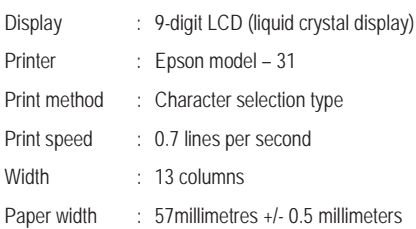

#### **IMPORTANT NOTES**

## Safety notes & precautions

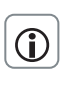

This cash register is exclusively intended for use in processing cash register business indoors. Any other use is considered unintended use.

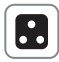

Ensure that the mains power supply corresponds to that specified on the rating label of the ECR.

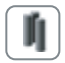

Use only **batteries of the same type** as supplied! Use of other types may cause malfunction.

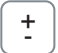

Install the supplied batteries according to the polarity (as displayed on the battery compartment).

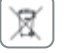

Dispose off the batteries in an environmentally friendly manner, according the local regulation.

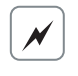

Never insert objects, such as screwdriver, paper clip, etc. in the ECR. This could damage the ECR and exposes you to the risk of an electric shock.

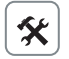

Never attempt to repair the ECR yourself. Repairs by authorised service agent only.

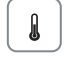

Do not expose the ECR to extreme temperatures. E.g. – direct sunlight, cooking equipment, etc.

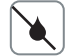

Do not place the ECR next to liquid dispensing equipment e.g.. wash basin, soda machine, etc.

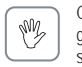

Clean any dust from the cash register by wiping it gently with a dry cloth. Never use water or solvents such as thinner, spirits, etc.

## Operation notes

Locate the batteries compartment and control switch under the printer lid.

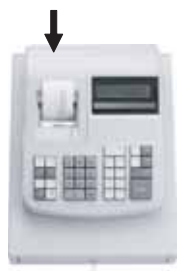

## **Data Backup Batteries**

Three new "AA" batteries must be installed in the cash register to prevent data and user-programmed settings from being erased from the memory in the event AC power is switched off, or accidentally disconnected, or in case of power failure.

#### **Cash Register Memory Clearance**

The CMS-108 requires a daily clearance of the Departments Memory. If the Departments are not cleared by Z-Report' daily, Department keys will not operate and you will have to re-program your machine.

## Printer mechanism

To ensure long, trouble-free operation, observe the following instructions:

Never

- print without any paper installed.
- pull the paper while printer is operating.
- use poor quality paper.
- insert used paper rolls.
- tamper with the printer using hard objects.
- move the printer drive by hand.

Pay attention to the markings indicated at the end of the paper roll. Change the paper roll immediately. Have the cash register / printer mechanism serviced regularly by an authorised service agent.

## Getting started

#### ► **Connecting to the power supply**

Before connecting the cash register to the mains power supply, please make sure that the voltage and frequency specified on the rating label matches with the local power supply.

- The power outlet must be near the cash register and easily accessible. This allows you to disconnect the power supply to the cash register quickly in case of emergency. **Safety note:**
- **Data retention:** With data backup batteries installed, all data in the machine is retained when the power supply is disconnected. The length of time data will be retained without continuous mains power supply depends on the level of power available in the batteries.

#### ► **Installing batteries**

Install the batteries supplied to ensure that data is retained in the event of a power failure.

- 1. Open the printer lid.
- 2. Insert the three AA round cell batteries.
- 3. Pay attention to the correct polarity of the batteries.
- 4. Close the printer lid.

**Replacing batteries**: To ensure data retention, replace the batteries once a year with the cash register switched on.

#### ► **Installing paper roll**

- 1. Open the printer lid. Insert a paper roll of 57mm width and max. 70mm diameter. Do not use recycled paper because this may cause the printer to wear more quickly.
- 2. Feed the end of the paper end, which has been cut straight, into the printer mechanism and press the FEED key until approx. 10cm has been transported.

For **calculation mode** use, thread the paper strip through the slot in the printer lid and tear off the paper on the lid's tearoff edge. Replace the printer lid.

For **journal mode** use, thread the paper strip in the paper reel. Replace the printer lid.

#### ► **Using paper reel**

- 1. Open the printer lid. Remove the paper reel.
- 2. Thread the end of the journal paper roll in the slit on the paper reel.
- 3. Place the paper reel into the reel guides provided.
- 4. To remove the journal paper after it has been rolled up on the reel, pull the paper reel off the journal paper roll.
- 5. Replace the paper reel. Close the printer lid.

#### **OPERATIONS**

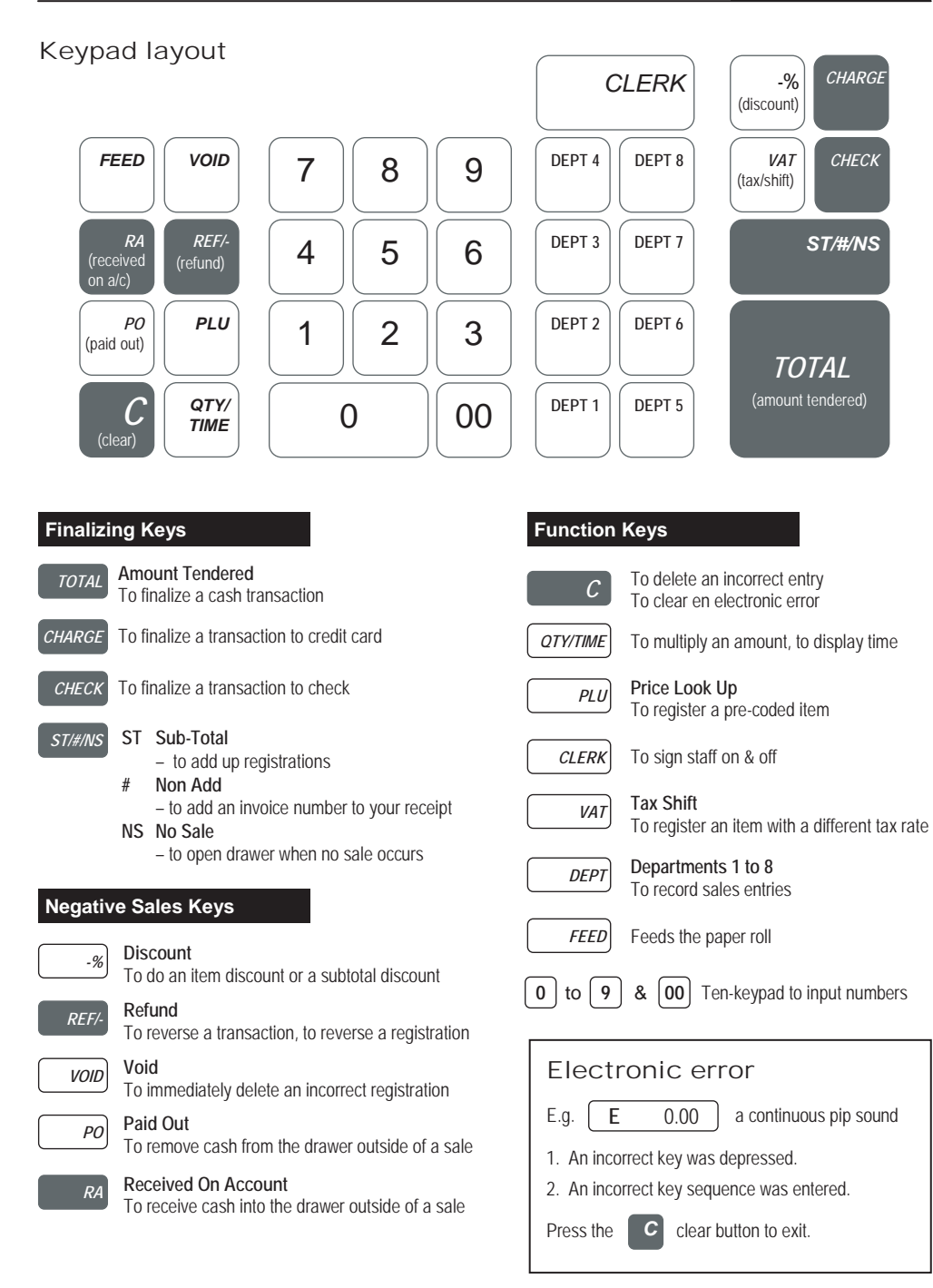

## Control switch

Locate the slide switch underneath the top cover in front of the printer to your left.

![](_page_5_Picture_4.jpeg)

![](_page_5_Figure_5.jpeg)

Open this cover.  $\overline{S}$ Record transactions for journal Record transactions & print customer receipt Print reports without resetting totals to zero Print reports & reset totals to zero Programme machine to your requirements

![](_page_5_Figure_7.jpeg)

## Paid Out Operation

- Use for petty cash
- Use to pay invoices

Enter the amount to pay out. Press the [**PO**] *paid out* button. E.g. 49.99

![](_page_5_Figure_12.jpeg)

*RA*

#### Received On Account Operation

• Use for cash received where no item was sold

Enter the amount received. Press the [RA] *received on account* button. E.g. 50.00

## Non-add Entry

- To record a number on the receipt that does not add to the transaction
- Use this in conjunction with the [**PO**] *paid out* key to record an invoice number

Enter number e.g.. 1234567 (seven digits maximum). Then press the **ST#/NS** button.

## Opening The Drawer

• To open the drawer without completing a transaction. Press the **ST/#/NS** button.

#### Recording transaction

![](_page_6_Figure_3.jpeg)

#### Recording transaction **(multiple entry)**

#### **To record an entry e.g. 5 x R10.00 = R50.00**

- Enter the quantity you are selling e.g.. | 5 | . Then press | **QTY/TIME**
- Enter the unit price e.g..  $\mid 1 \mid \mid 0 \mid \mid 00 \mid =$  ten Rand
- Select a **DEPARTMENT** to record this amount.
- Press the **ST/#/NS** button to total all entries.
- Enter the amount that the customer tenders.
- Press the *amt tend* / **roral** or *CHECK* **OF** *CHARGE*

![](_page_6_Picture_292.jpeg)

to finalize the transaction. The change amount will be displayed.

## Delete / Adjust transaction **(after finalizing the transaction)**

- Press the **REF/-** refund button.
- Select the DEPT where this amount was recorded, e.g.. *DEPT1* =Groceries **DEPT2** =Butchery

![](_page_6_Picture_17.jpeg)

- Press the **ST/#/NS** button to total all entries.
- Enter the amount that the customer tenders on the number keypad.
- Press the amt tend/ *TOTAL* or *CHECK* or *CHARGE* to finalize the transaction.
- The entire transaction will be subtracted from your daily sales & grand total.

## Delete Incorrect Entry **(before finalizing the transaction)**

- Press the **VOID** button; the amount on the display will be subtracted from the current transaction, **OR**
- Press the **REF/-** button, enter the amount to be subtracted from the current transaction and the press the relevant **DEPT** button.
- You can now re-enter the correct amount
- Press the **TOTAL** or **CHECK** or **CHARGE** to finalize the transaction.
- The change amount will appear on the display.

#### Recording Percentage Discount

#### **To record an item percentage discount**

- Enter the price on the number keypad.
- Select a **DEPT** to record this amount.
- Enter the percentage, e.g..  $[1] [0] [00] = 10\%$
- Press the switch *discount* key. Press **ST/#/NS** key to total all entries.
- Enter the amount that the customer tenders on the number keypad.
- Press the *TOTAL* or *CHECK* or *CHARGE* to finalize the transaction.
- The change amount will appear on the display.

![](_page_7_Picture_262.jpeg)

![](_page_7_Picture_263.jpeg)

## Report Positions

#### **All reports are performed in the X or Z position.**

- **X** Position: Print reports **without resetting totals** zero. Reports are generated for enquiry purposes only.
- **Z** Position: Print reports and **reset totals** to zero.

## Financial Report

## This report is a **total of the sales for the day**.

- Set the Control Switch to **X** or **Z** Report Position.  $X = No$  Reset : **Z** = Reset 1
- Press the **TOTAL** button.
- Included are totals on all function keys

## Clerk Report

This report is a **total of sales for each operator**.

- Set the Control Switch to **X** or **Z** Report Position.  $X = No$  Reset ; **Z** = Reset ]
- Then press the **CLERK** button.

## PLU Report

## This report is a **total of stock items sold**.

- Set the Control Switch to X or Z position. [ **X** = No Reset ; **Z** = Reset ]
- Then press the **PLU** button.

## Resetting Grand Total & Z Counter

## **To reset the grand total & Z counter**

- Set the Control Switch to Z position. Type in  $\vert 2 \vert \vert 0 \vert$  on the number keypad.
- Press the  $\vert$ *RA* button.

## Security Code For Z-report

## **To assign a security code to the Z-report function.**

The 4-digit code will prevent unauthorized deleting of the sales totals.

- Set the Control Switch to **PRG** position.
- Type in your four-digit code. Then press the **CHARGE** button.
- **Caution**: A record of this code must be kept in order to reprogram a new code if necessary.

![](_page_8_Figure_29.jpeg)

![](_page_8_Picture_30.jpeg)

**Z** PRG

#### Activate Clerk System **To activate the clerk system.** • Set the Control Switch to **PRG**. Type in  $\begin{bmatrix} 4 \end{bmatrix} \begin{bmatrix} 4 \end{bmatrix} \begin{bmatrix} 4 \end{bmatrix} \begin{bmatrix} 4 \end{bmatrix}$  on the ten-keypad. 4 | | 4 | | 4 | | 4 • Enter | 0 | = Clerk system **inactive** or | 1 | = Clerk system **active** • Press the **TOTAL** button to confirm. **OFF** Slide All programming **R1**  $\bullet$ is performed Ì **R2** with the Control **X** Activate Clerk Security Code  $\bullet$ Switch in the **Z PRG** position.**To activate the 3-digit security code. PRG** • Set the Control Switch to **PRG**. Type in  $\mid 1 \mid \mid 1 \mid$  on the ten-keypad. • Enter  $\begin{bmatrix} 0 \end{bmatrix}$  = allow the clerk number only, to begin a transaction.  $=$  allow clerk number & 3-digit security code, to begin a transaction 1 • Press the **RA** button to confirm. Preset Clerk Security Code **To preset a 3-digit security code for individual clerks.** • Set the Control Switch to PRG. Type in  $\begin{bmatrix} 4 \end{bmatrix} \begin{bmatrix} 4 \end{bmatrix} \begin{bmatrix} 4 \end{bmatrix} \begin{bmatrix} 4 \end{bmatrix} \begin{bmatrix} 4 \end{bmatrix} \begin{bmatrix} 4 \end{bmatrix}$  on the ten-keypad. 4 | | 4 | | 4 | | 4 | | 4 • Press the **TOTAL** button. Then enter the number of the clerk e.g.. (1-8 clerk numbers are available) • Type in the 3-digit security code. Press the *CLERK* button. Then press the **C** key to finalize. Setting Date & Time **To programme the date.** • Set the Control Switch to PRG. Enter date (ddmmyy) e.g.. 211205. Press the **ST/#/NS** button. **To programme the time.** • Set the Control Switch to PRG. Enter time (military std) e.g.. 1:00pm = 1300. Press the *QTY/TIME* key. Currency Decimal Point **To programme the decimal point to your currency.** • Set the Control Switch to PRG. Press the number  $\begin{pmatrix} 1 \end{pmatrix}$  key. 1 • Now enter the desired decimal place 0 | = X.  $\begin{array}{c|c|c|c|c|c|c|c} 1 & = & X.X & 2 & = & X.XX & 3 & = & X.XXX \end{array}$

• Press the **RA** key to confirm setting.

## Tax Systems – VAT / GST

![](_page_10_Picture_270.jpeg)

![](_page_10_Picture_271.jpeg)

#### DEPT – Taxable/Non-taxable

#### **To programme the departments to be taxable or non taxable.**

• Set the Control Switch to **PRG** position. Then press the number  $\begin{bmatrix} 0 \\ \end{bmatrix}$  key.  $\overline{0}$ 

- Now enter the desired tax status:  $\begin{bmatrix} 0 & 1 \\ 1 & 1 \end{bmatrix}$  = taxable;  $\begin{bmatrix} 0 & 1 \\ 0 & 1 \end{bmatrix}$  = non-taxable  $\begin{bmatrix} 0 \\ 1 \end{bmatrix}$  = taxable;
- Press the **CHECK** button. Then enter a preset price [1]. Press the **DEPT** key = 1 to 8

## DEPT – Presetting Price

#### **To preset a price for a department.**

- Set the Control Switch to **PRG** position. Enter the price ( maximum 7 digits).
- Then press the **DEPT** key = 1 to 8.

#### PLU – Presetting Price

#### **To preset a price for a price look up (PLU).**

- Set the Control Switch to PRG position. The press the *QTY/TIME* kev.
- Now enter the desired **PLU** number (maximum 1 to 99). Press the *PLU* key to confirm entry.
- Now enter the desired price (maximum 7 digits). Then press the **DEPT** key = 1 to 8
- Press the *QTY/TIME* key to confirm setting. Note: A PLU must be linked to a department.

## **17 Warranty Policy**

Subject to the terms below, OFFICEMASTER, warrants their equipment for a period of twelve (12) months, from date of purchase against any defect in material or workmanship.

The Warranty covers all parts and labour provided the equipment is repaired on the premises of OFFICEMASTER, or their Authorised Distributor/Service Agents.

#### **17.1 General Conditions**

- i. The Purchaser to complete the **Warranty Registration** and return the detachable portion to OFFICEMASTER or their Authorised Distributor within 21 days of purchase.
- ii. The Warranty is not transferable and applies only to the Purchaser on presentation of the Warranty Registration particulars as stated below (Section 17.4) and/or original invoice/proof of purchase.
- iii. Transport of equipment to and from OFFICEMASTER or their Authorised Service Agents for Warranty repairs are at the Purchasers risk and expense.
- iv. Any alterations to serial numbers invalidates the Warranty.
- v. OFFICEMASTER or their Authorised Distributor shall not be held responsible for any loss or consequential loss arising from the use of the equipment.

#### **17.2 Warranty Exclusions**

- i. Costs incurred through negligence, power surges, lightning, accidents, force majeure, misuse and/or operator error.
- ii. Unauthorized repairs, alterations, modifications or upgrades.
- iii. Programming or set up of equipment
- iv. Service related to consumables ink rollers, ink ribbons, paper rolls not supplied by OFFICEMASTER or their Authorised Distributor, paper feeding, normal wear and tear, and/or routine servicing.
- v. Travelling and/or transport costs.
- vi. Re-creation of data loss for any cause whatsoever.

#### **17.3 Equipment returned for credit**

Equipment returned for credit within the time frame and conditions allowed, must be complete in all respects i.e. Outer packaging (box), inner packaging (polystyrene) manuals, ribbon, paper roll, two sets of keys (6), pick-up spool, cover, insert tray etc Failing this, credit on the said equipment will not be granted.

#### **17.4 Warranty Registration Particulars**

![](_page_11_Picture_178.jpeg)

**Authorised Main Service Agent**

**ICONICA** Unit 13 Bromwell Mews, 373 Albert Road, Salt River PO Box 55360, Sunset Beach 7441, Cape Town Tel no. : + 27 21 447 9246 Fax no.: + 27 21 447 9257

## **CofficeMaster**

## **Quick Programming Guide** Electronic Cash Register

# **CMS 108**

#### **All programming is performed with the control switch in the PRG position.**

Locate it underneath the top cover in front of the printer to your left and slide switch to **PRG**.

![](_page_12_Picture_393.jpeg)

Slide

# Switch machine off

- **Record transactions for journal**
- Record transactions & print customer receipt<br>Print reports without resetting totals zero
	- **X** Print reports without resetting totals zero
	- **Z** Print reports & reset totals to zero
	- Programme machine to your requirements

#### **Date & Time Settings**

![](_page_12_Picture_394.jpeg)

#### **General Information**

Tally roll – 57mm x 57mm bond paper; Ink roller – IR30 Printing mechanism does require pre-emptive maintenance. This differs according to the application of the machine in your business. **Please contact your service agent should you have any queries.**

#### *Authorised Main Service Agent*

#### **ICONICA**

Unit 13 Bromwell Mews, 373 Albert Road, Salt River, PO Box 55360, Sunset Beach 7441, Cape Town Tel no. : + 27 21 447 9246 Fax no.: + 27 21 447 9257

## **WARRANTY REGISTRATION**

## **This portion to be returned within 21 days of purchase.**

Please read the Warranty Policy stipulated on page 10 of the User Guide.

And then, kindly complete this Warranty Registration, cut along the dotted line and post the completed portion to the address stated overleaf within the abovementioned period to activate your warranty cover.

![](_page_13_Picture_64.jpeg)

Address :

Contact Name :

Telephone :

Model:

X

 $\frac{1}{2}$ 

## OFFICEMASTER ECR CMS-108

Serial No.:

Date of Purchase :

Purchase from (Dealer/Store) name :

Affix Stamp Here

# **ICONICA ICONICA**

373 Albert Road, Salt River<br>PO Box 55360<br>Sunset Beach 7441, Cape Town Sunset Beach 7441, Cape Town373 Albert Road, Salt River Unit 13 Bromwell Mews Unit 13 Bromwell Mews PO Box 55360